## **Uitleg hoe je profielen aanmaakt in de openSPOT om te schakelen via de Portofoon:**

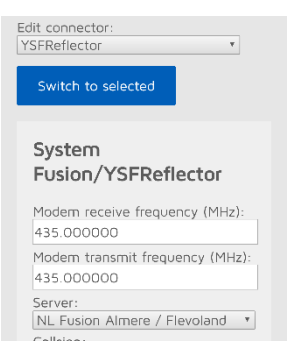

Zorg ervoor dat de openSPOT goed gekalibreerd is en werkend staat afgesteld op YSF Almere. (Afbeelding links)

slot" nu op profiel 1.

Kies nu het tabblad "Settings".

Bij "Config profile" selecteer je in het pull down menu van "Active slot" profiel 0.

Als "Active profile name" vul je in "YSF Almere".

"Copy active profile to slot" stel je in op 0.

Druk op "Save" om op te slaan.

Nu zijn de huidige instellingen onder profiel 0 opgeslagen.

Vervolgens kopiëren we profiel 0 naar profiel 1.

Dit doen we door "Copy active profile to slot" op 1 te zetten.

"Active profile slot" blijft op 0 staan.

Druk vervolgens op save.

 $\overline{E}$  $\lceil$ 

Er is nu een kopie van profiel 0 in profiel 1.

De instellingen worden door het kopiëren mee genomen naar het volgende profiel.

Je gaat nu naar profiel 1 toe om de instellingen aan te passen voor YSF Central.

Selecteer in het pull down menu van "Active profile slot" profiel 1.

Druk nu op "Save" om verder te gaan.

Je krijgt nu de onderstaande melding van de openSPOT:

*"Profile settings changed, openSPOT is rebooting. Waiting a few seconds for the bootup..."*

Log na het rebooten opnieuw in op de openSPOT.

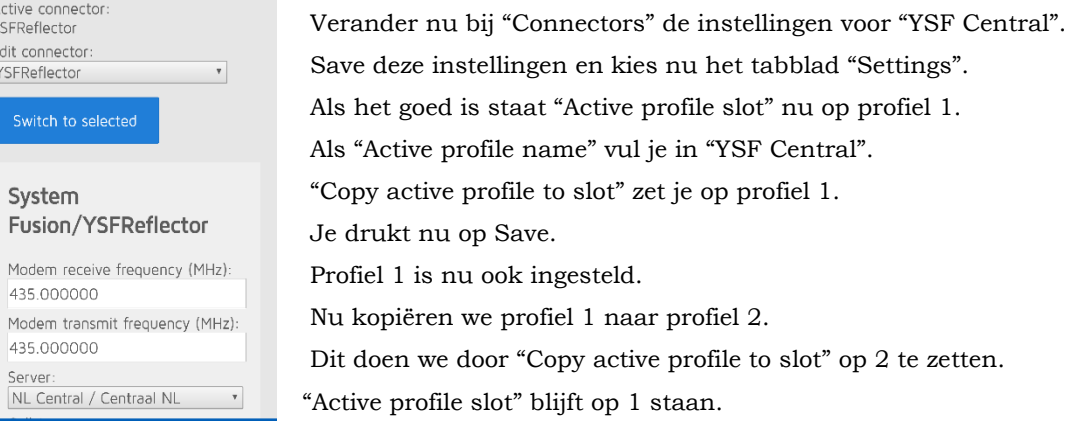

Druk vervolgens op weer op save.

Ook nu hebben we weer een kopie van profiel 1 in profiel 2.

We gaan nu naar profiel 2 toe om de instellingen aan te passen voor YSF 444.

Selecteer in het pull down menu van "Active profile slot" profiel 2.

Je drukt nu weer op "Save".

Je krijgt nu een melding van de openSPOT:

*"Profile settings changed, openSPOT is rebooting. Waiting a few seconds for the bootup..."* 

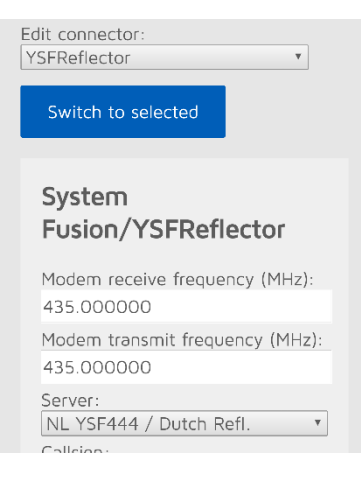

Verander nu bij "Connectors" de instellingen voor "YSF 444". Save deze instellingen en kies nu het tabblad "Settings". Als het goed is staat "Active profile slot" nu op profiel 2. Als "Active profile name" vul je in "YSF 444". "Copy active profile to slot" zet je op profiel 2. Druk nu op Save. Profiel 2 is nu ook ingesteld. Nu kopiëren we profiel 2 naar profiel 3. Dit doen we door "Copy active profile to slot" op 3 te zetten. "Active profile slot" blijft op 2 staan. Druk vervolgens op save.

Ook nu is er weer een kopie van profiel 2 in profiel 3.

Je gaat nu naar profiel 3 toe om de instellingen aan te passen voor FCS NL-7.

Selecteer in het pull down menu van "Active profile slot" profiel 3.

Druk nu op "Save".

Je krijgt nu een melding van de openSPOT

*"Profile settings changed, OpenSpot is rebooting. Waiting a few seconds for the bootup..."* 

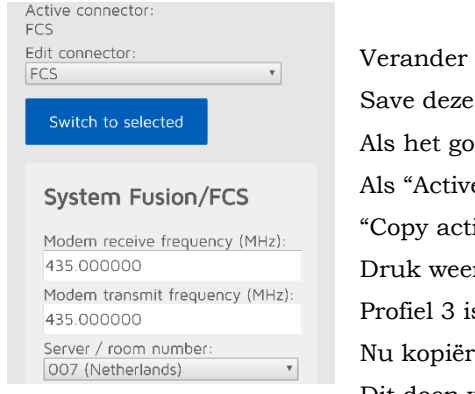

nu bij "Connectors" de instellingen voor "FCS NL-7". instellingen en kies nu het tabblad "Settings". ed is staat "Active profile slot" nu op profiel 3. e profile name" vul je in "FCS NL-7". ive profile to slot" zet je op profiel 3. r op Save. s nu ook ingesteld. en we profiel 3 naar profiel 4. Dit doen we door "Copy active profile to slot" op 4 te zetten.

"Active profile slot" blijft op 3 staan.

Druk wederom op save.

Er is weer een kopie van profiel 3 in profiel 4.

Je gaat nu naar profiel 4 toe om de instellingen aan te passen voor Brandmeister

Selecteer in het pull down menu van "Active profile slot" profiel 4.

We drukken iedere keer op "Save" dus ook nu.

Je krijgt nu een melding van de openSPOT:

*"Profile settings changed, OpenSpot is rebooting. Waiting a few seconds for the bootup..."* 

Verander nu bij "Connectors" de instellingen voor "Brandmeister".

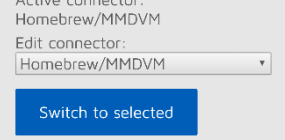

Save deze instellingen en kies nu het tabblad "Settings".

Als het goed is staat "Active profile slot" nu op profiel 4.

Als "Active profile name" vul je in "Brandmeister". "Copy active profile to slot" zet je op profiel 4. Druk weer op Save en Profiel 4 is nu ook ingesteld.

## DMR/Homebrew/MMDVM

Modem receive frequency (MHz): 435.000000 Modem transmit frequency (MHz): 435.000000 Protocol ● Homebrew ● MMDVM Server Netherlands/2042 (213.222.29.'\* De volgende profielen moeten in de onderstaande volgorde aangemaakt worden omdat in de codeplug deze ook verwerkt zijn in deze volgorde.

**Profiel 0 = YSF Almere Profiel 1 = YSF Central Profiel 2 = YSF 444 Profiel 3 = FCS 001/007 Profiel 4 = Brandmeister** 

Ook als je niet de nieuwste codeplug in je Portofoon hebt staan kan je ook schakelen met de profielen in de openSPOT.

- Stuur een Privé-call naar:
- **90000 voor profiel 0**
- **90001 voor profiel 1**
- **90002 voor profiel 2**
- **90003 voor profiel 3 90004 voor profiel 4**
- **9998 Status openSPOT** (Laat buiten net profiel nummer ook de profiel naam horen)
- **9000 Welk Profiel Nummer** (Laat alleen maar het profiel nummer horen)
- **4000 Ontkoppelen Reflector**

Bij een succesvolle koppeling hoor je dat van de openSPOT.

Als je geschakeld bent naar C4FM (YSF of FCS) draai je naar OpenSpot Lokaal 1-9 om een QSO te voeren omdat de RX door de OpenSpot via Lokaal gaat. Anders hoor je niets.

De meest recente codeplug van Rutger PA3CQJ (TYT) en Carel PA3EHA (Hytera) zijn klaar voor de openSPOT en hebben dan ook een speciale zone voor dit mooie blauwe kastje.

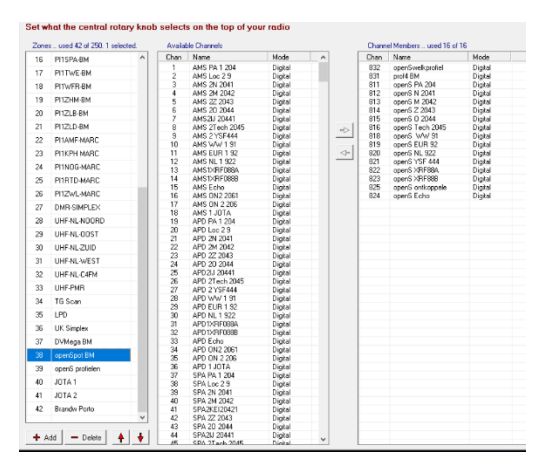

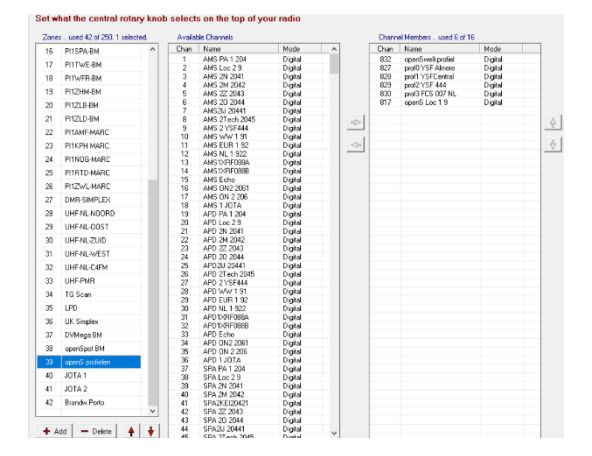

Als je Brandmeister geselecteerd heb zie je in de linker afbeelding dat alle Talkgroepen in 1 zone geplaatst zijn.

Draai naar de talkgroep van keuze en knijp 1x de spreeksleutel in om te verbinden met die talkgroep. Je hoort pas de QSO als er een nieuwe doorgang gemaakt wordt.

Mocht dit nog steeds niet duidelijk zijn heeft Dick Vos **PH0DV** een mooie video gemaakt op YouTube. Waarvoor dank natuurlijk omdat dit het instellen nog eenvoudiger maakt.

[https://www.youtube.com/watch?v=Sv0\\_psWZ3TY&t=5s](https://www.youtube.com/watch?v=Sv0_psWZ3TY&t=5s)

Hopelijk is alles nou duidelijker en behoren profiel problemen tot het verleden

Heel veel succes en heel veel plezier met jullie mooie openSPOT

*Wilfred Pontfoort PD1WP 7-2-2017*